# **WEBER STATE** UNIVERSITY Ogden, Utah

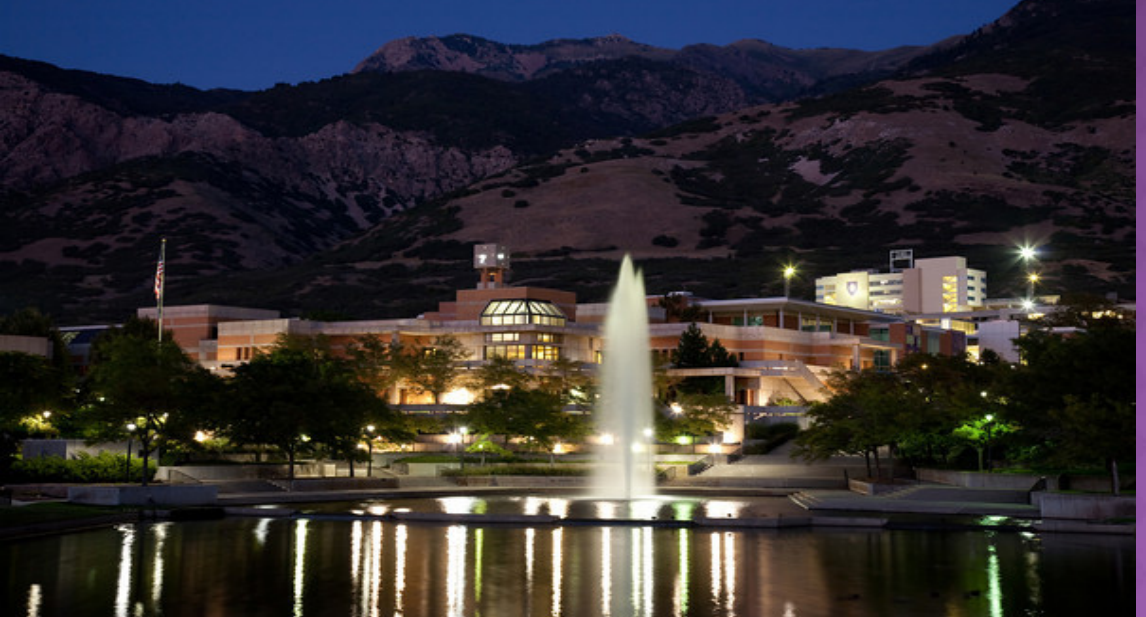

# **Catalog User Guide**

# **CATALOG HOME PAGE MENU**

#### **Find it!**

- **The first menu selections will help** you find general information about WSU.
- **There are two ways to find the** Programs offered at WSU. They are sorted alphabetically by **Degree** and they are also sorted by **Major/Minor** for your convenience. Same info, just sorted differently.
- Click on **Courses** to see the title, description, when it is typically taught, credit hours, if it is repeatable for credit, if it has prerequisites or corequisites, etc.

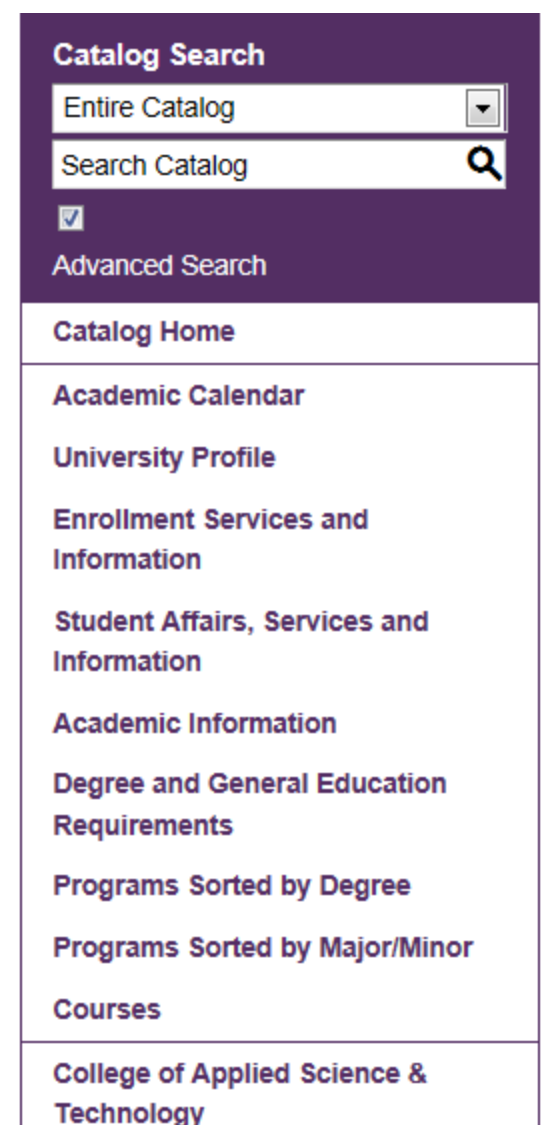

# **CATALOG HOME PAGE MENU**

#### **Other Links:**

**If you would like to view all** the courses in a school in one area, click on *Course Descriptions by School/College* in **Other Links**.

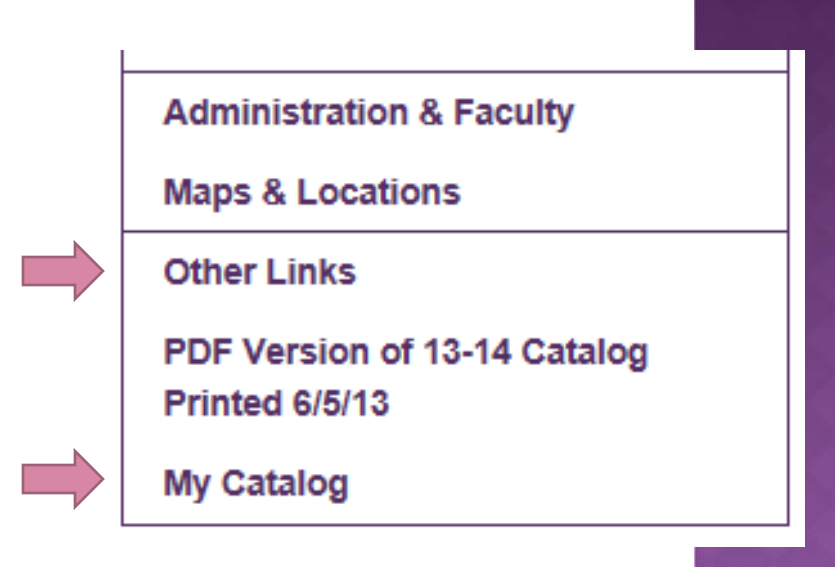

#### **My Catalog:**

**• You can store your favorite** courses, programs, etc. in **My Catalog**. Search once and keep it all in one place!

#### **COURSE SEARCH**

● Search courses by Prefix (which is the subject abbreviation; ex: **ENGL** to get a whole list of English courses), or Prefix and course number (ex: **ENGL 1010**), or by a Keyword or Phrase (ex: **English** and click on Filter).

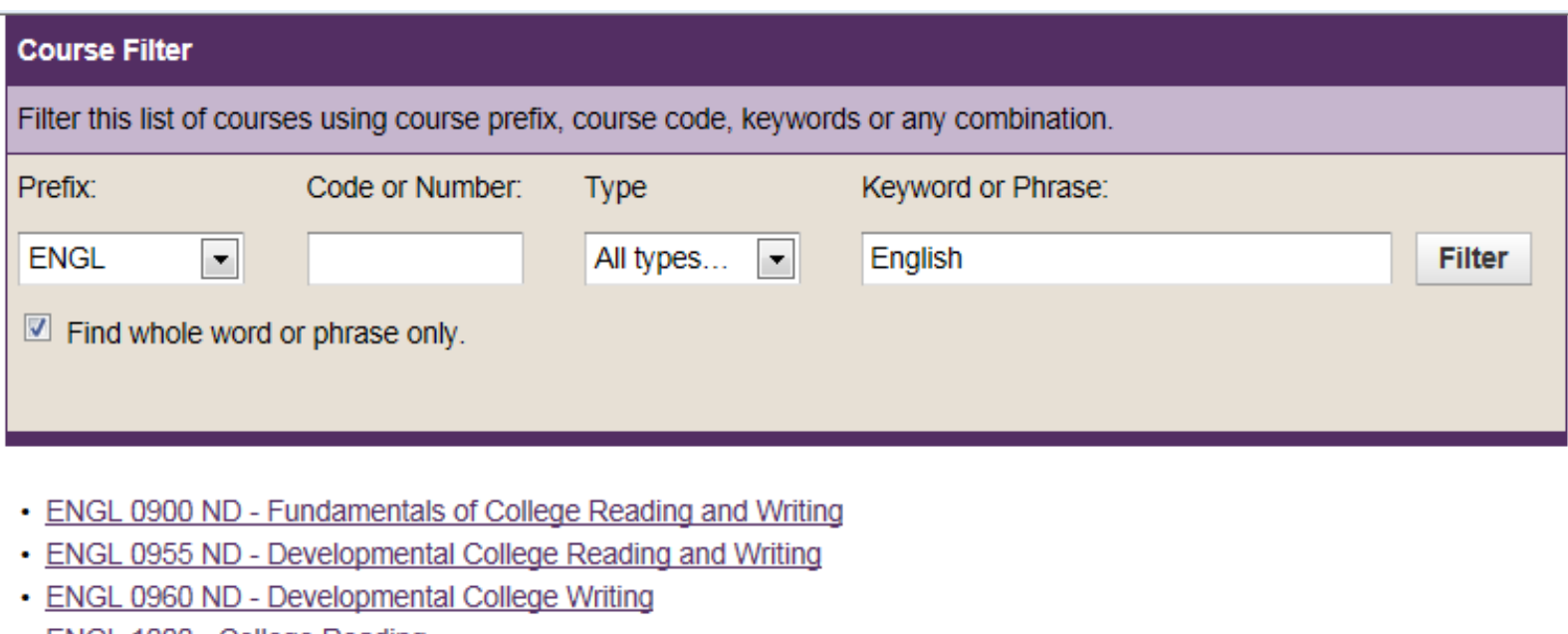

ENGL 1000 - College Reading

## **COURSE DESCRIPTIONS & MORE**

- Click on the course title to see all course information; click a second time to hide the course again.
- **TIP:** Whenever you see the **star icon**, you may click on it to add the information to **My Catalog**.

**ENGL 1010 EN - Introductory College Writing** 

#### **ENGL 1010 EN - Introductory College Writing**

Credits: (3) **Typically taught:** Fall [Full Sem, Online] Spring [Full Sem, Online] Summer [1st Blk, 2nd Blk, Online]

Students will learn practices of successful academic writing. Students will focus on the writing process, writing for specific audiences, collaboration with peers, and on the interrelationship between reading and writing. To enter 1010 the student must have 17 or higher on the ACT English portion, or equivalent. Student must complete ENGL 1010 satisfactorily (a grade of "C" or better) before enrolling in ENGL 2010.

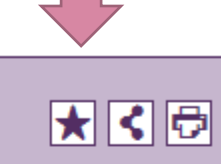

#### **MY CATALOG LOGIN**

• My Catalog lets you store your favorite places from the catalog in one place for easy access.

#### **My Catalog**

If you have a login account, you can retrieve everything in your My Catalog from a previous visit by logging in below.

If you are a new user, you can create an account, which will allow you to save your My Catalog and access it later.

If you forgot your password, enter your e-mail address only and click Reset Password.

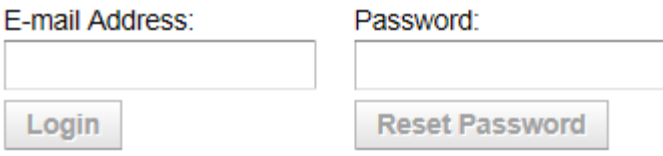

To remove items from your My Catalog, check boxes next to the item to remove and click the Remove button.

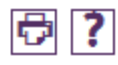

#### **MY CATALOG**

• There is a Star Icon  $\blacksquare$  at the top of each page. Click on the icon to add that course, program, etc. to make your own catalog information in My Catalog.

#### **My Catalog**

[허] 김

To remove items from your My Catalog, check boxes next to the item to remove and click the Remove button.

The following courses have been added to your My Catalog:

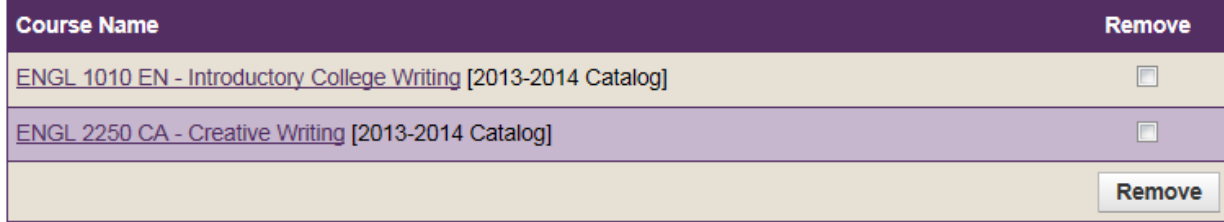

The following programs have been added to your My Catalog:

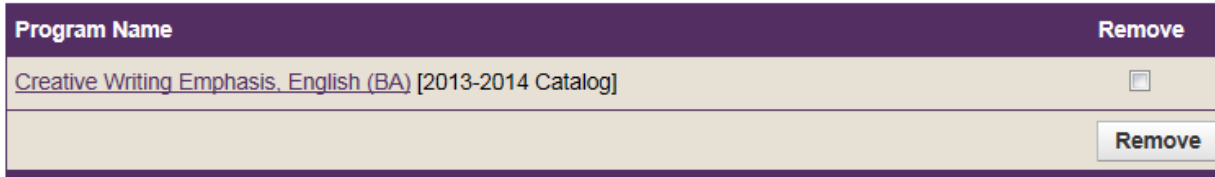

## HISTORICAL CATALOGS

● Click the down-arrow at the top of the Home Page to see older catalogs and archived catalogs.

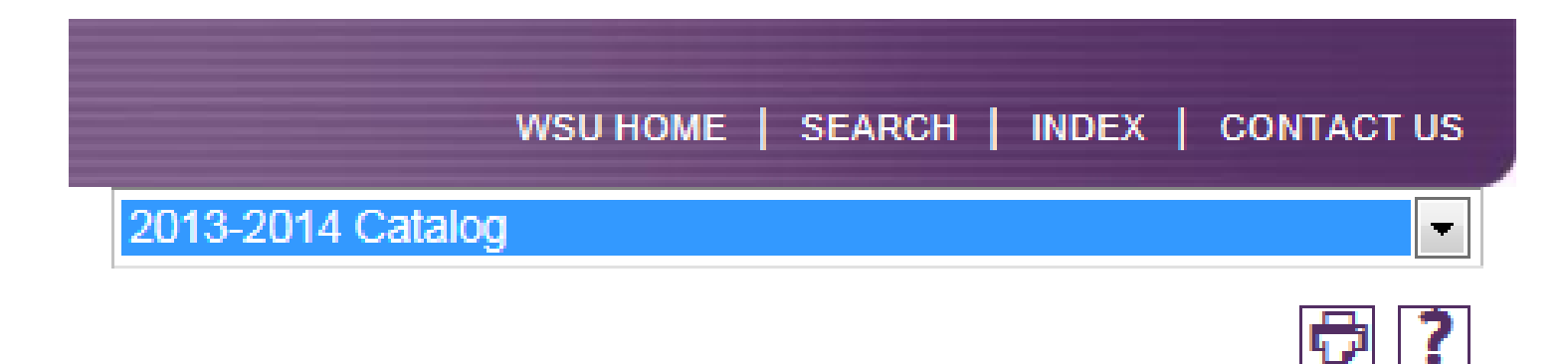

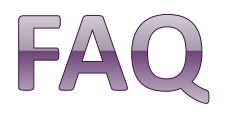

- The catalog is an annual publication and is updated each Spring. Always consult an [advisor](http://www.weber.edu/wsuimages/ssc/advisors.pdf) to ensure that the information you need is relevant to your degree requirements.
- Use the PDF Version link (located at the bottom on the Home Page) if you wish to view or print the catalog as a pdf document.
- **⊙** ICONS:

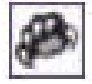

The Cat Paw is a link to the College or Department website.

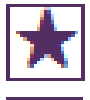

 The Star Icon is a link to My Catalog. There are 'Add to My Catalog' links throughout the catalog for your convenience.

Share catalog pages using Facebook or Twitter.

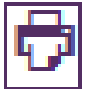

Print the page or section.

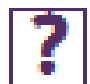

Click on the Help icon for additional clarification of a function.

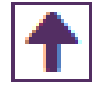

Back to the top of the page quickly.

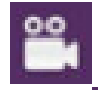

The College/Department/Course may direct you to view a relevant video.

Other icons or links may direct you to more information; such as a brochure, a pdf document, or other information from the College or Department.

# QUESTIONS OR SUGGESTIONS?

- Login to **My Catalog**, click on **Edit Profile**, and check '**I have a question or a suggestion concerning the eCatalog**'.
- Enter your name and your message, **Save Changes and Send**.
- $\odot$  If you have specific questions about your requirements,

contact your **[Advisor](http://www.weber.edu/ssc/academicadvisors.html)** or

your Department!

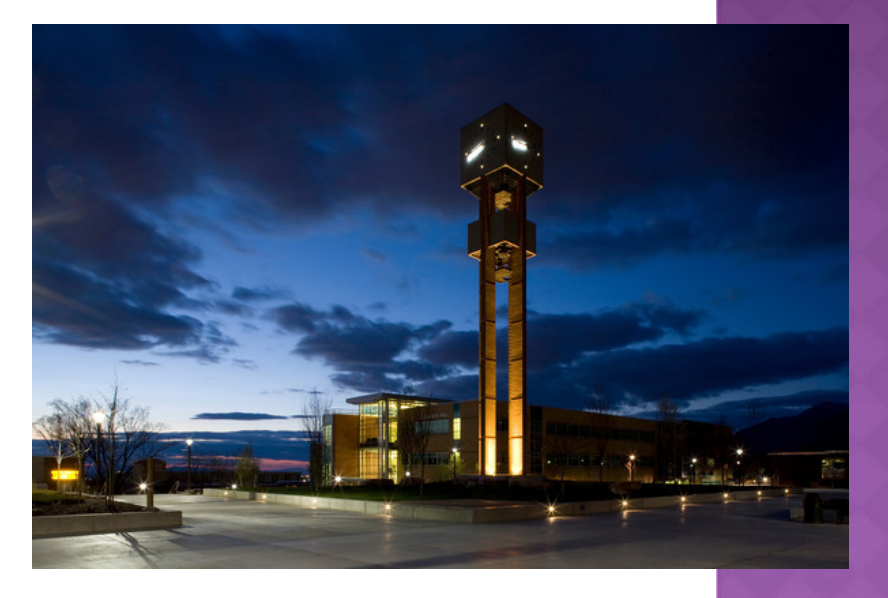